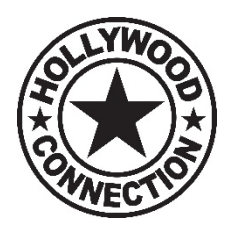

## **HOLLYWOOD CONNECTION ZENFOLIO INSTRUCTIONS - DIGITAL DOWNLOADS**

1. CLICK FOR GALLERY ACCESS: <https://hollywoodconnection.zenfolio.com/>

2. Choose Season – (top right menu)

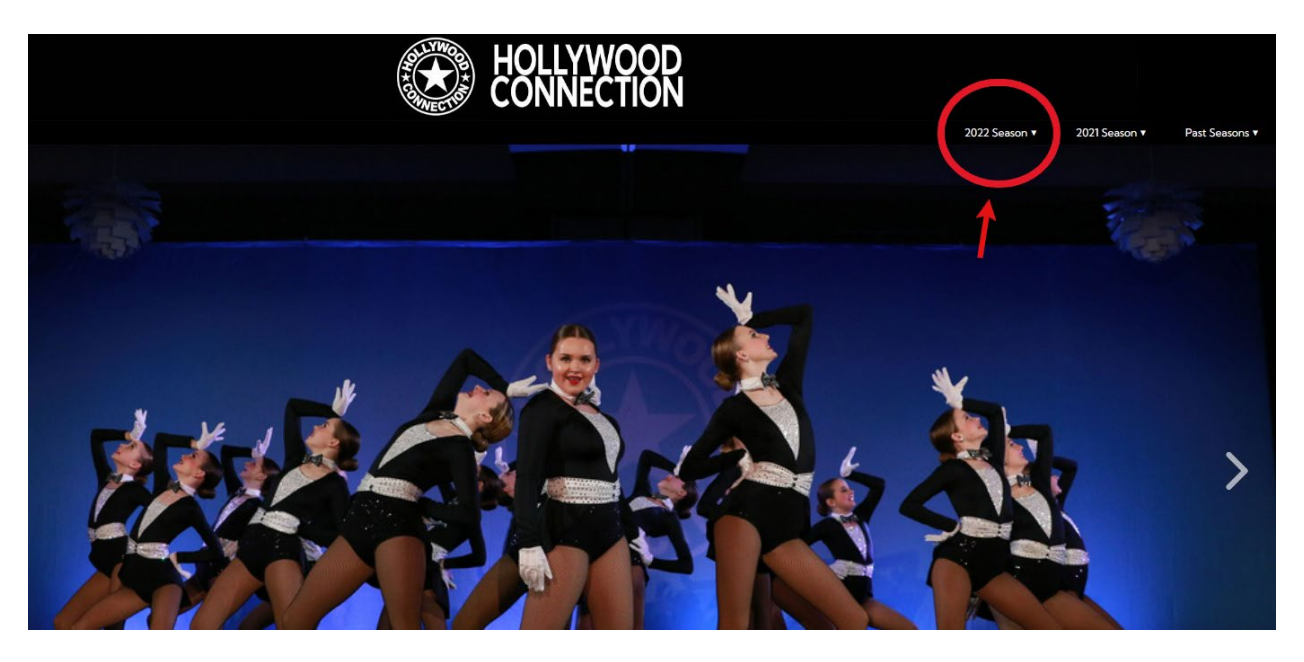

3. Enter "code" provided by Studio/HC

*Your code is the first two letters of the dancers first name, the full last name and six digit birthdate. For instance Jane Smith born on 1/1/2005 would be jasmith010105*

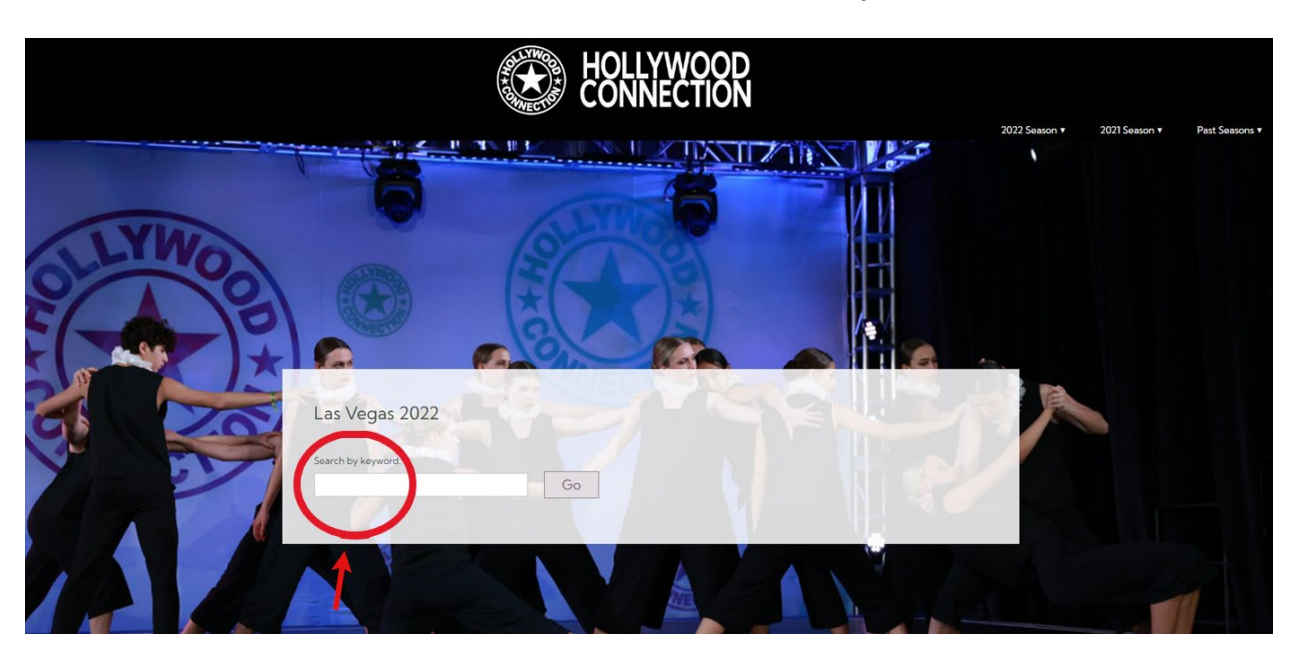

## 4. Click "Select Photos" (top right menu)

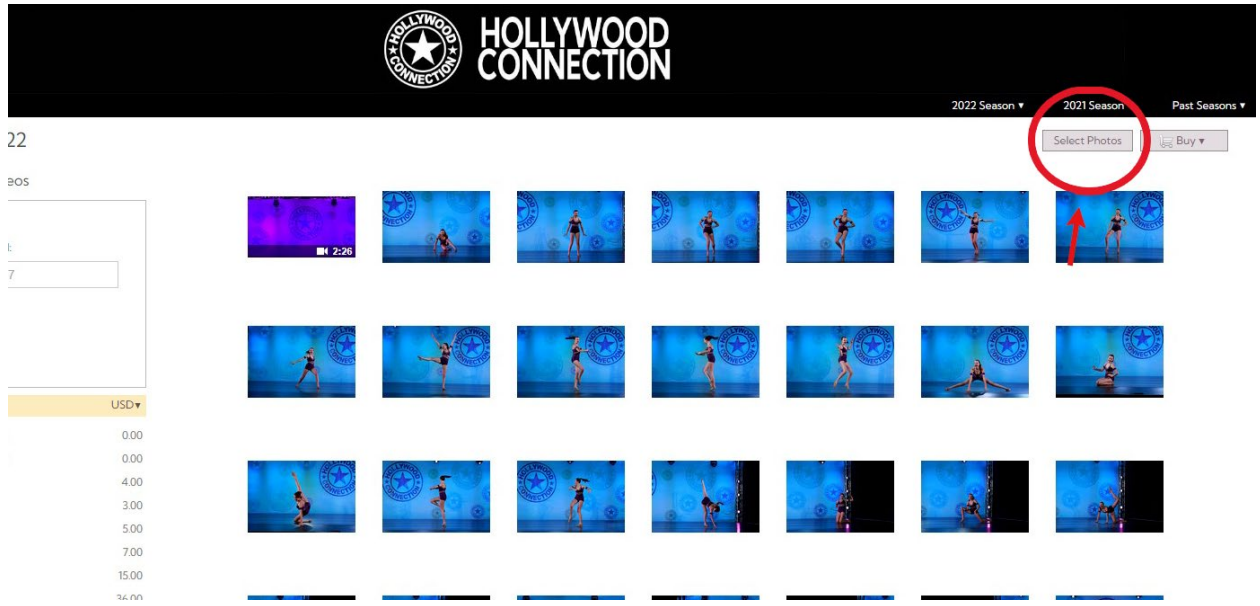

5. Select individual photos/videos or click (top left menu) to "*Select all, None, Photos or Videos*"

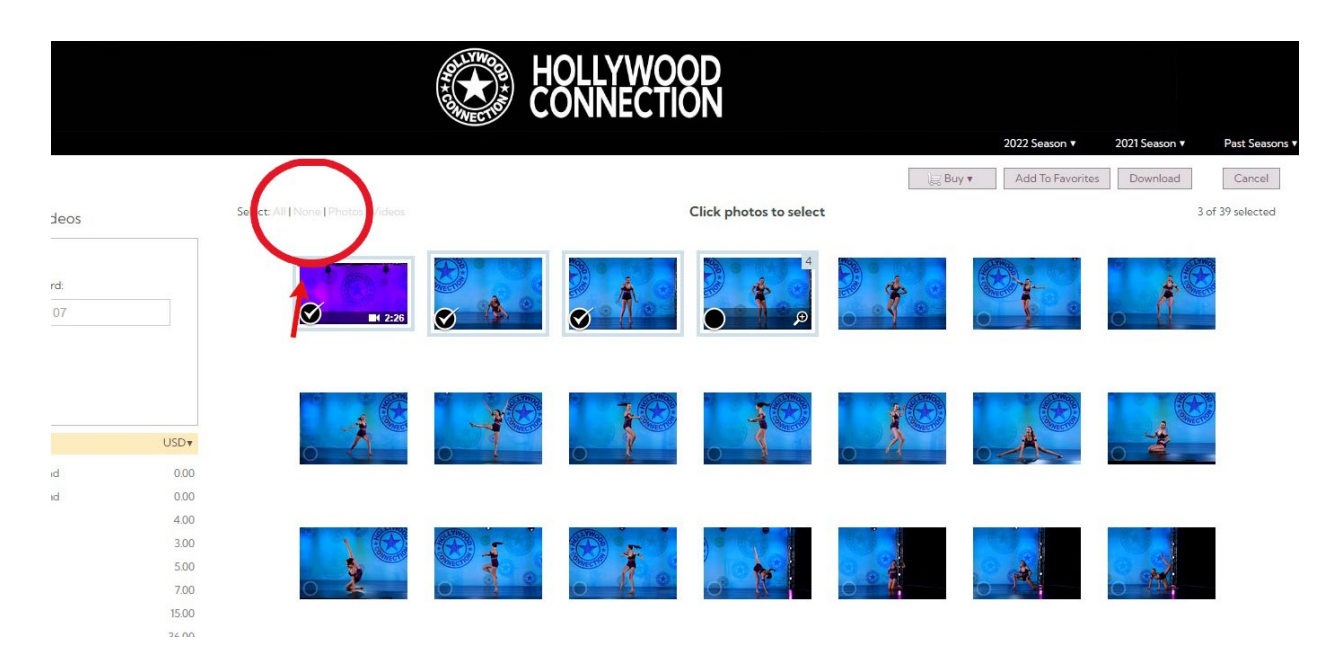

6. Once digital photos/videos are selected click "Download" button (top right)

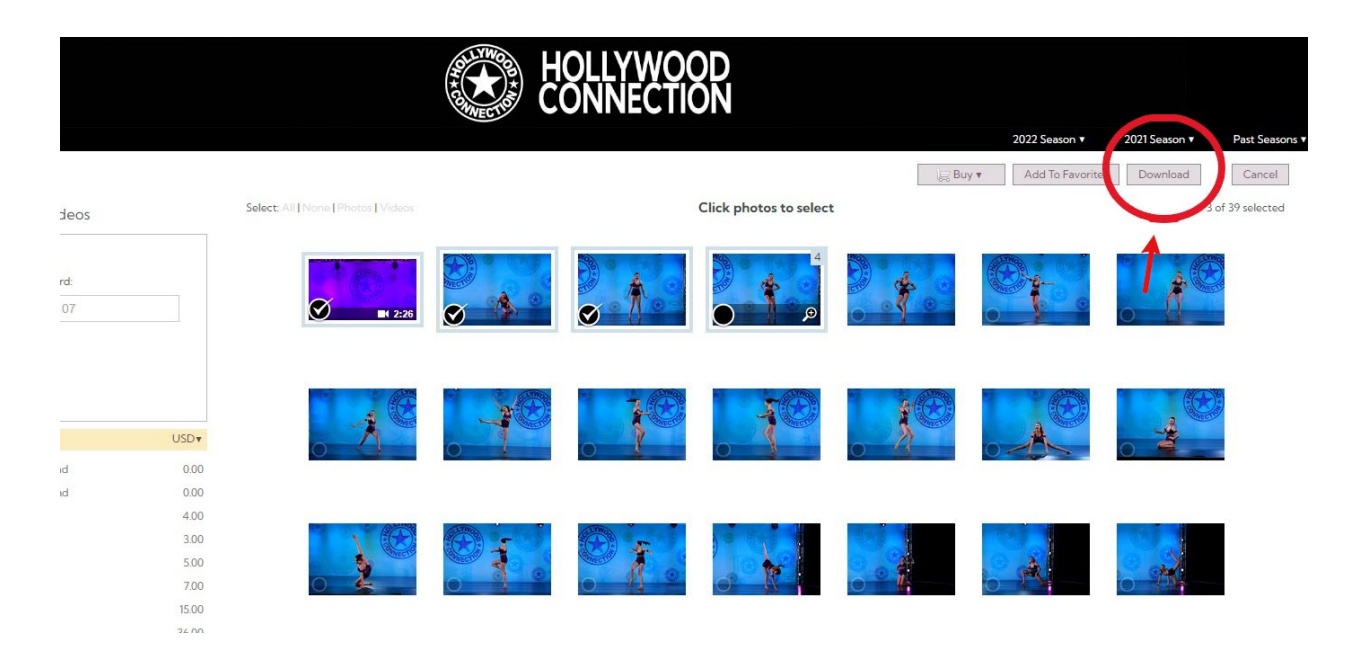

7. If you click open any photo/video. You have the option to favorite or download it directly from that page. *You will need to create an account to do so.*

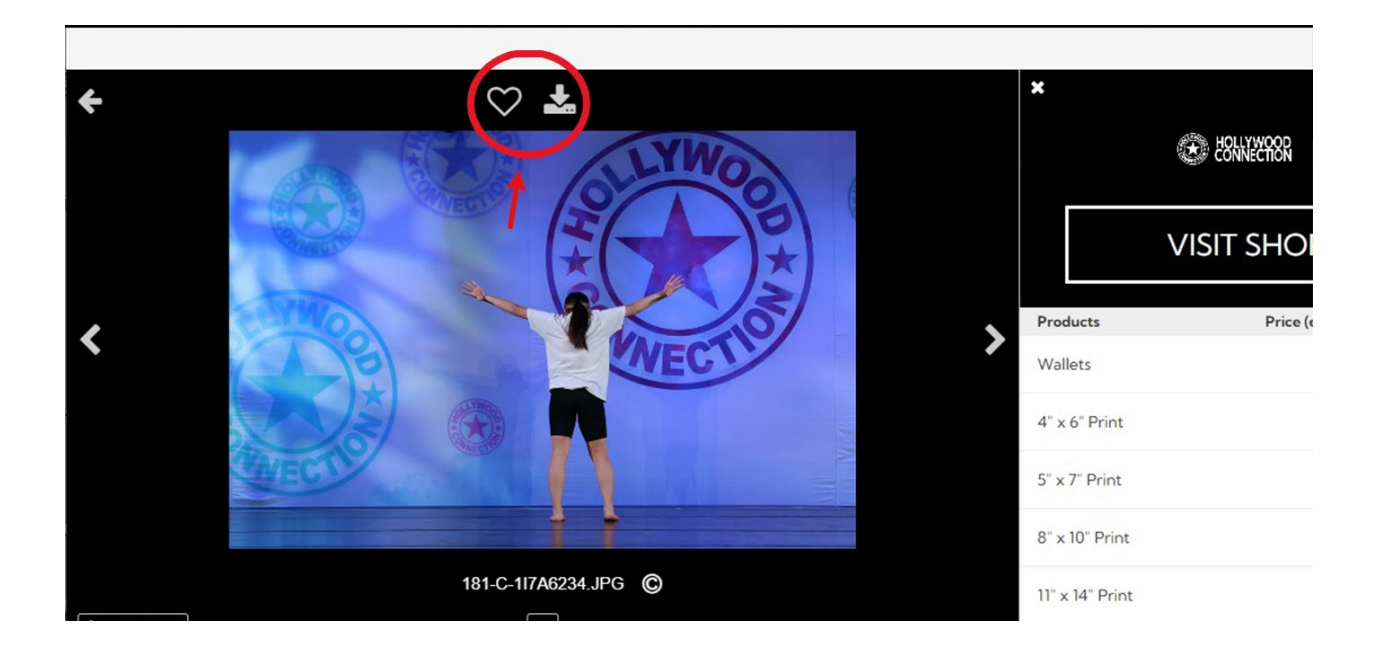

*Hollywood Connection 3900 W Alameda Ave Ste 1200 Burbank, CA 91505 www.hcdance.com*